## **Důležité informace k hromadnému zápisu veřejných funkcionářů**

Při hromadném zápisu veřejných funkcionářů si podpůrný orgán nejprve stáhne šablonu pro hromadný zápis a následně vyplní požadované informace; položky označené hvězdičkou (\*) jsou povinné údaje.

Při vyplňování funkce u veřejného funkcionáře je třeba ji vybrat z daného číselníku. U každé organizace je vymezený výčet funkcí, které lze zapsat. Pro případ, kdyby si podpůrný orgán nebyl jistý výběrem funkce, popř. by se po importu šablony do Centrálního registru oznámení zobrazila hláška, že pro daný orgán nebyla funkce nalezena, zkontroluje si výčet funkcí, které lze daným podpůrným orgánem zapsat (viz Číselník funkcí k jednotlivým podpůrným orgánům).

**Řádně vyplněný formulář následně podpůrný orgán za pomocí funkce "Uložit jako" uloží jako typ: CSV** (oddělený středníkem) (\*.csv) s libovolným pojmenováním. **Objeví-li se po tomto kroku pop-up okno s dotazem typu** *"Sešit import – test.csv může obsahovat vlastnosti, které nejsou kompatibilní s CSV (oddělený středníkem). Chcete sešit zachovat v tomto formátu?*", je třeba zvolit možnost "Ano".

#### **Řádně vyplněný formulář může podpůrný orgán ponechat i ve výchozím nastavení (excel).**

Uložený CSV soubor/excel poté podpůrný orgán nahraje do Centrálního registru oznámení za pomoci tlačítka "IMPORT Z CSV SOUBORU", obdobným způsobem, jakým lze např. přiložit přílohu k e-mailu. Po provedení tohoto kroku by měli být všichni veřejní funkcionáři uvedení ve formuláři zapsáni do Centrálního registru oznámení. Po provedení importu se zobrazí výpis, který bude obsahovat tyto položky: stav zapsání, jméno, příjmení, datum narození, uživatelské jméno, heslo a poznámku. V případě, kdy bude veřejný funkcionář zapsán již jiným podpůrným orgánem, objeví se v položce "poznámka" text "duplicita" a u takovéhoto funkcionáře již nebude vygenerováno uživatelské jméno a heslo (podpůrný orgán informuje o zapsání veřejného funkcionáře za svou organizaci, i když je již zapsán jiným podpůrným orgánem).

K vygenerování přihlašovacího jména a hesla pro takto zapsané veřejné funkcionáře bude docházet automaticky již okamžikem jejich zápisu (importu z csv souboru/excelu); přihlašovací údaje veřejných funkcionářů se po provedeném zápise automaticky zobrazí přímo **v uživatelském rozhraní podpůrného orgánu ve výpisu** a rovněž bude mít podpůrný orgán možnost si je zobrazit i individuálně přímo na kartě zapsaných veřejných funkcionářů.

Vyplňované údaje bude moci podpůrný orgán v případě potřeby upravovat i po provedeném hromadném zápisu, a to u každého veřejného funkcionáře zvlášť, způsobem, jakým se provádí individuální zápis.

**V případě, že se v rámci hromadného zápisu po importu CSV souboru/excelu zobrazí hlášení chybného formátování dat, podpůrný orgán zkontroluje, případně si opraví v šabloně pro daný zápis nastavení příslušných sloupců s daty (viz jednotlivé kroky níže).**

# **Krok 1: Výběr sloupce**

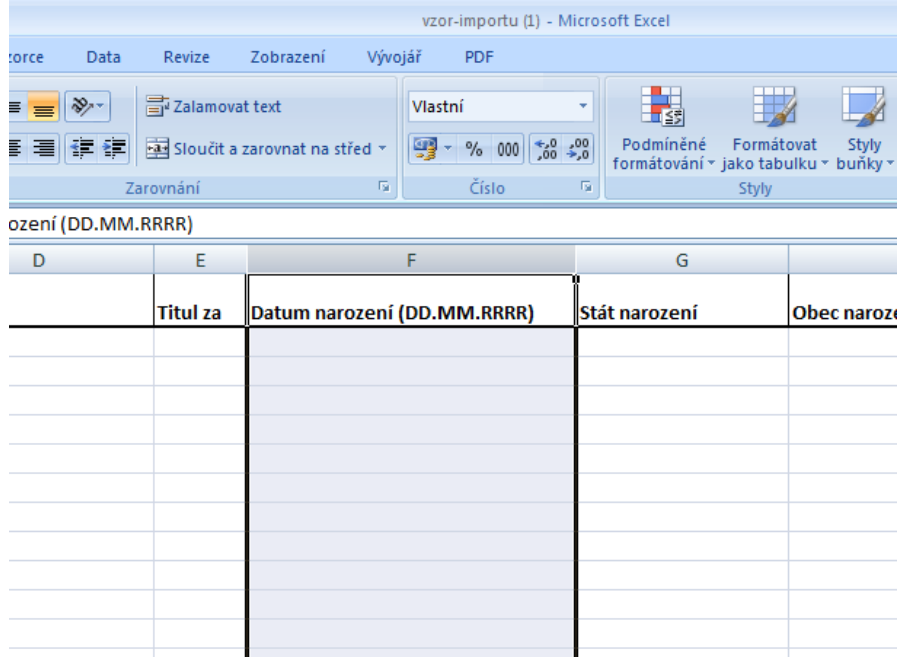

### **Krok 2: Výběr formátování**

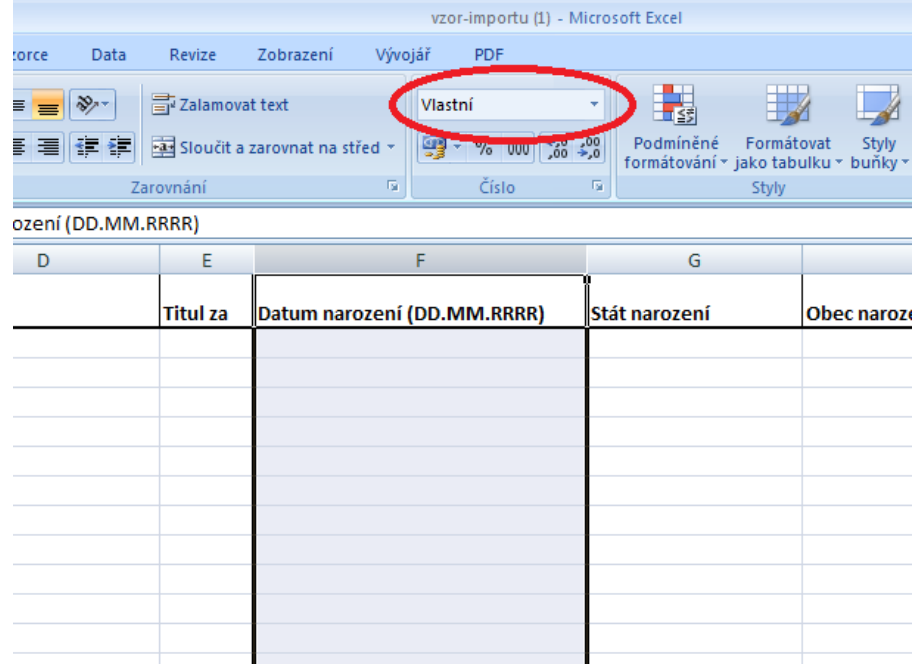

V rozbalovacím menu zvolte poslední položku "Další číselné formáty":

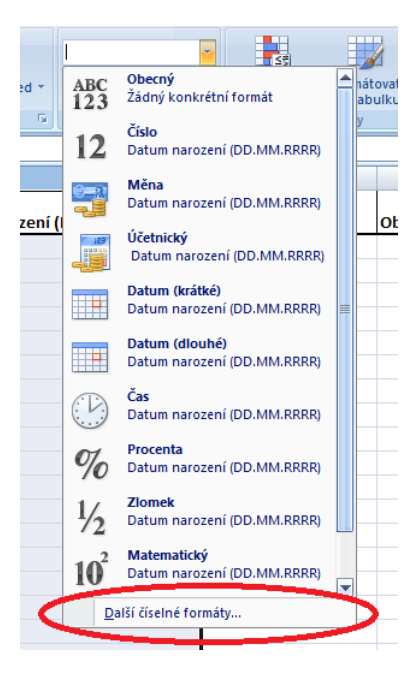

**Krok 4: Definice formátu**

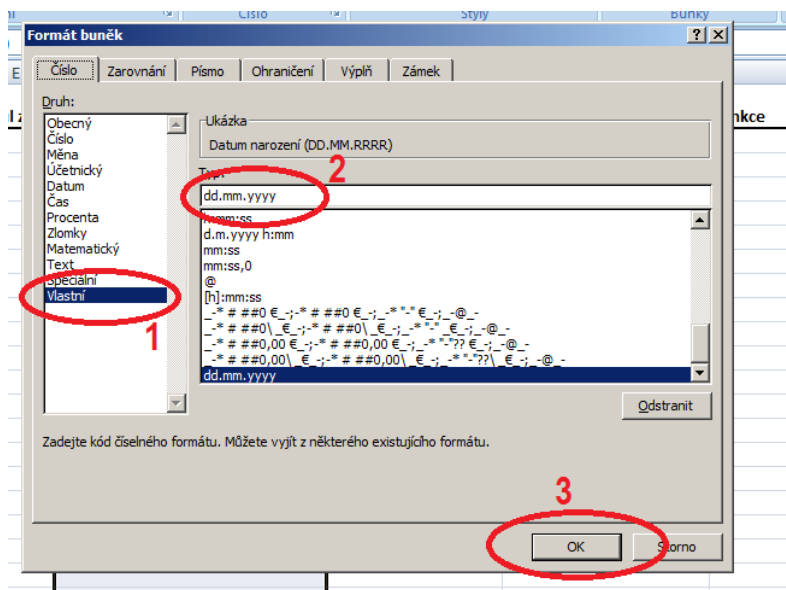

- 1. Ve vyskakovacím dialogovém okně se ujistěte, že v levém menu je vybrána možnost "Vlastní"
- 2. Do atributu "Typ" vyplnit řetězec "dd.mm.yyyy"
- 3. Potvrďte definici kliknutím na tlačítko OK

### **Krok 5: Aplikace na všechny sloupce**

Kroky 1 až 4 je potřebné vykonat i pro sloupce:

- Datum narození
- Datum zahájení výkonu funkce
- Datum ukončení výkonu funkce
- Datum předání informace o zápisu zahájení výkonu funkce
- Datum předání informace o zápisu ukončení výkonu funkce